# Tilføj fotos til albummet

# **Indhold**

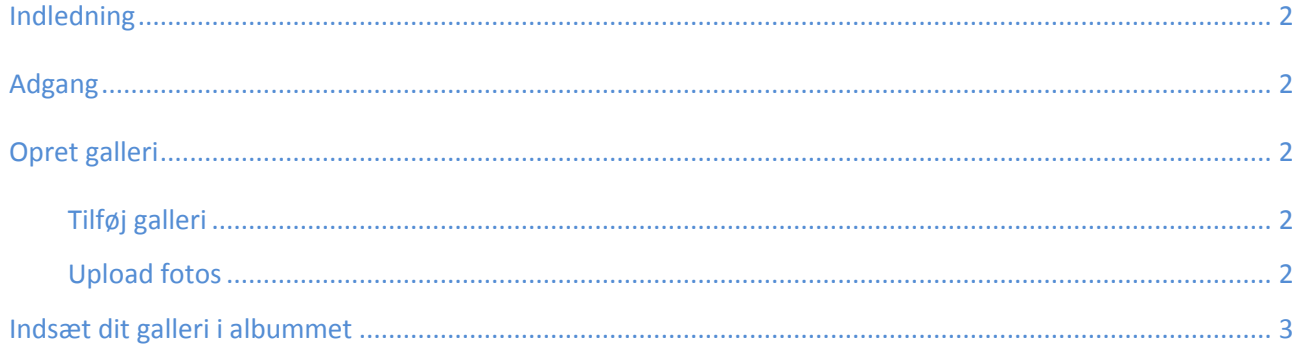

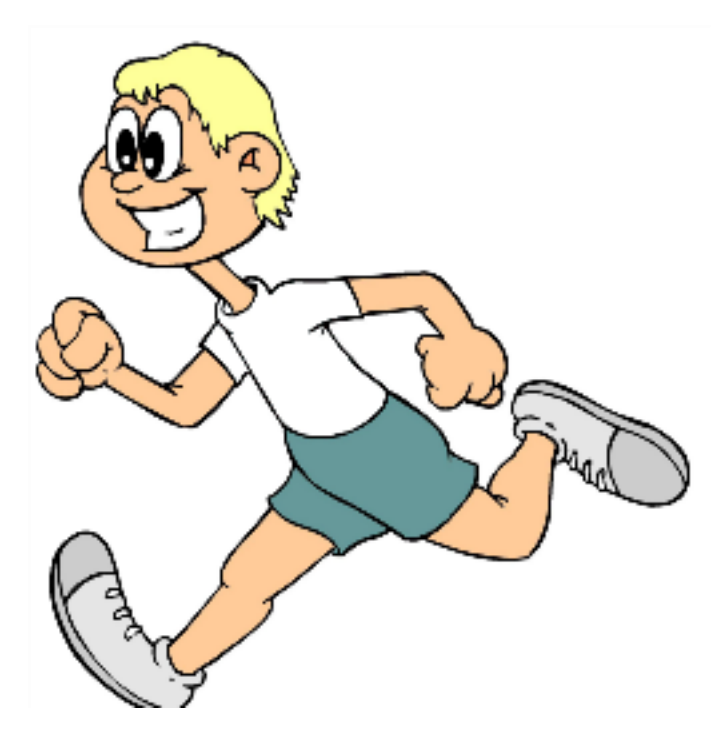

## <span id="page-1-0"></span>Indledning

På klubbens hjemmesid[e http://www.broerup-loebeklub.dk](http://www.broerup-loebeklub.dk/) kan du uploade dine egne fotos. Denne vejledning skal hjælpe dig i gang.

Der findes flere måder at gøre det på og mange muligheder for avancerede indstillinger, men jeg forsøger at holde denne vejledning simpel.

### <span id="page-1-1"></span>Adgang

Har du glemt hvordan du logger på, så læs dokumentet "Brugervejledning - Adgang for brugere".

Skift til "**Kontrolpanel**"

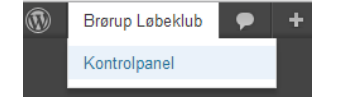

<span id="page-1-2"></span>Opret galleri

<span id="page-1-3"></span>**Tilføj galleri**

1. Vælg "Add Gal

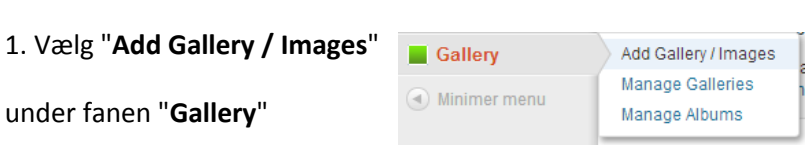

2. **Skriv navnet på** det **galleri** du vil oprette i det blanke felt (*i dette eksempel: "Mit galleri")*

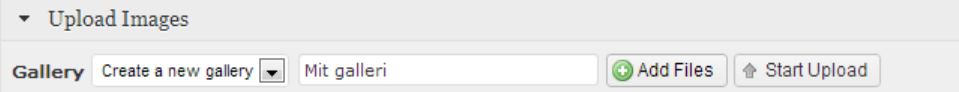

#### 3. Tryk på "**Add Files**"

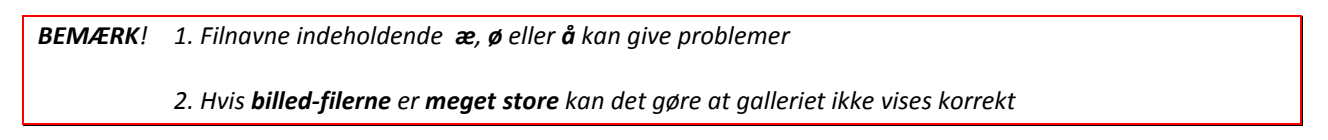

4. **Find dine fotos** på din computer og tryk på "Åbn"

#### <span id="page-1-4"></span>**Upload fotos**

1. Når billederne er valgt trykker du på "**Start Upload**" for at indsætte billederne i galleriet.

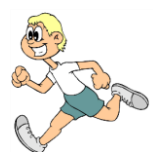

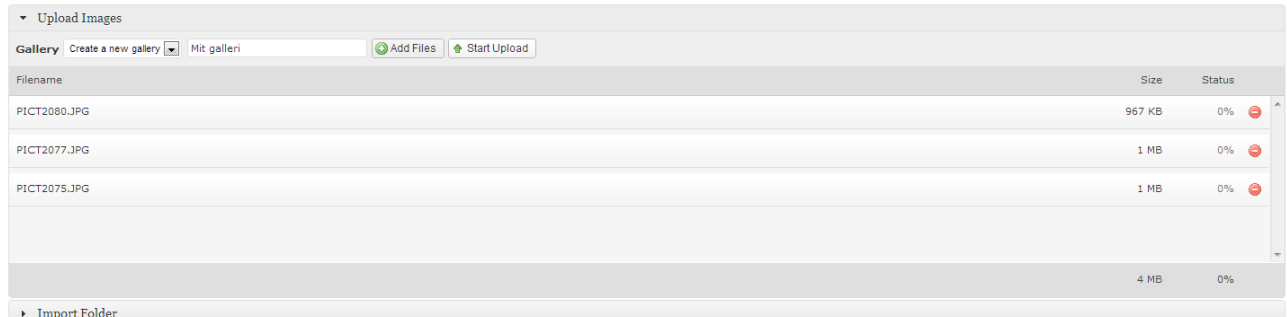

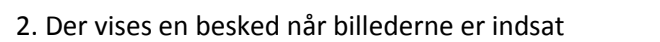

**Upload complete** 8 images were uploaded successfully

## <span id="page-2-0"></span>Indsæt dit galleri i albummet

1. Vælg "**Manage Albums**" under fanen "Gallery"

2. **Vælg** det **album** du ønsker at indsætte galleriet i

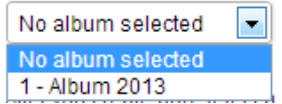

3. **Træk galleriet** fra listen af gallerier **over i feltet "ALBUM ID...". Placér gerne dit nye galleri øverst på listen, så det nyeste galleri vises først.**

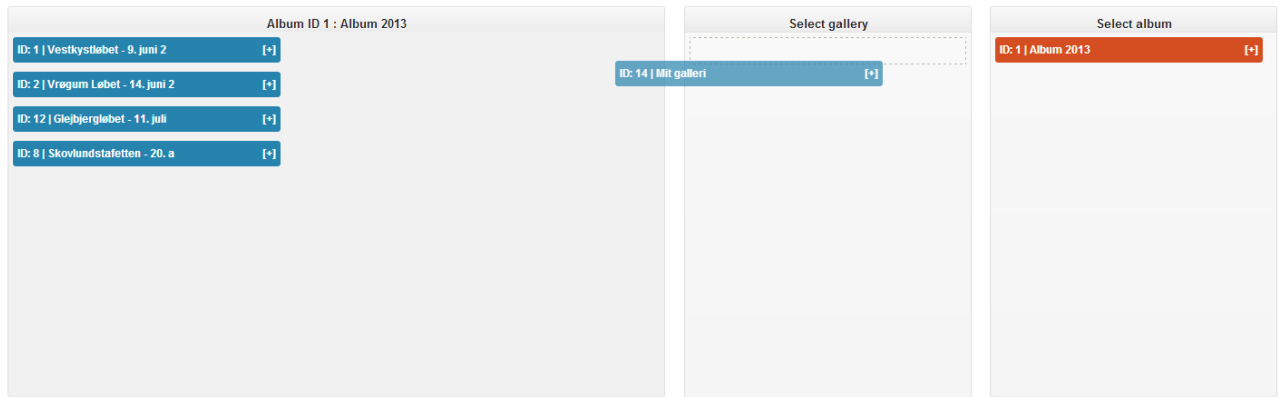

4. Tryk på knappen "**Update**".

**Du har udgivet dine fotos på hjemmesiden.** 

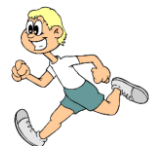